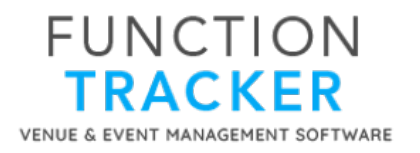

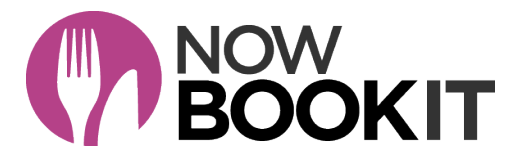

# **LINKING FUNCTION TRACKER TO NOW BOOK IT**

# **Step 1 - Connect with the Now Book It API**

#### **In Function Tracker**

Under Side Men > Admin > Third Party Integrations > Now Book It > Configuration - you will see a field where you first have to enter your Now Book It "API" Key.

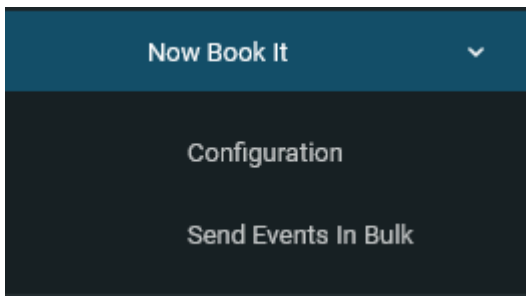

#### **In Now Book It – Creating the API Key**

To create this key, you need to go to your Now Book It "Dashboard". You should see a button like this to click on. Click on Open Dashboard.

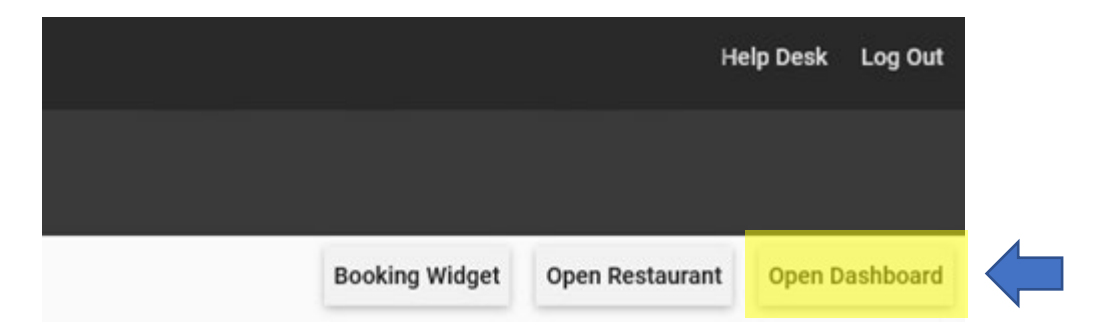

On the Dashboard, click on the **Integrations tab**, on the left hand side, then click on the large **Blue Plus icon** to create an API key.

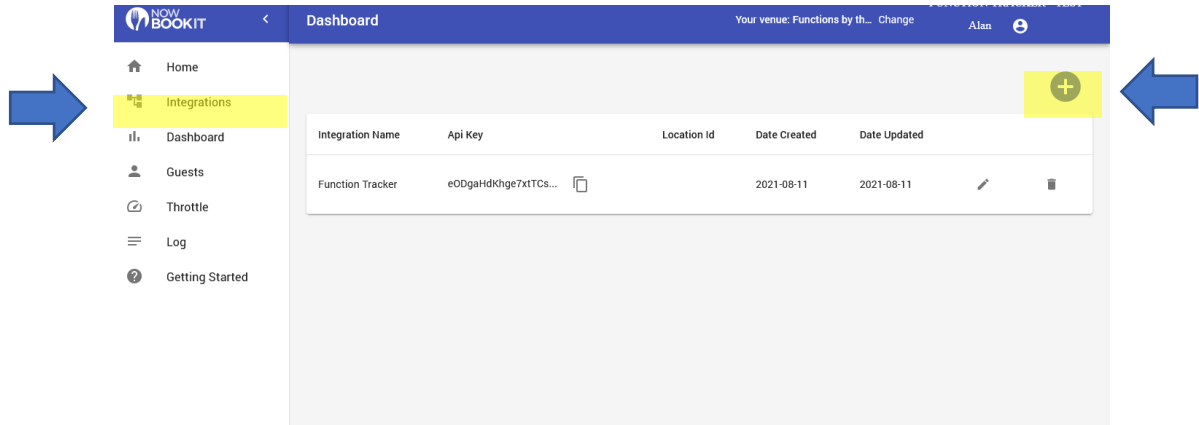

On the following screen, just type in the text Function Tracker for the POS Vendor Name - then click on Save.

To copy the API Key, click on the copy icon, and paste this code into the Function Tracker configuration page.

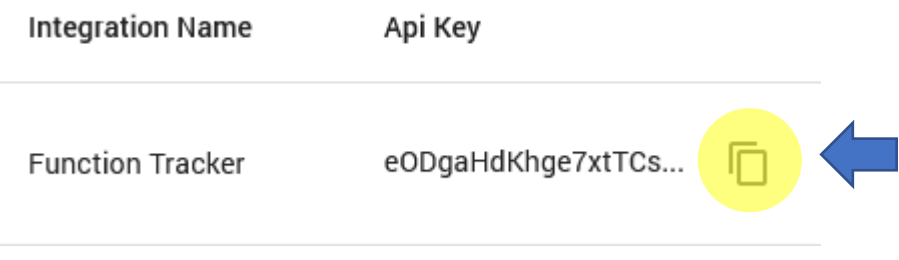

Paste this into the Function Tracker Now Book It Integrations Page and click on Connect.

### **Step 2 - In Function Tracker**

#### **1. Map your Spaces/Tables**

Once connected with the API Key, you need to first map your Function Tracker event spaces to their equivalent NBI sections. You can choose to also select tables. If you do not select any tables Function Tracker will automatically create an event for all available tables for the section.

#### **2. Map your Event Status**

Also map your Function Tracker event status to their equivalent NBI booking status.

#### **3. Set Up Complete**

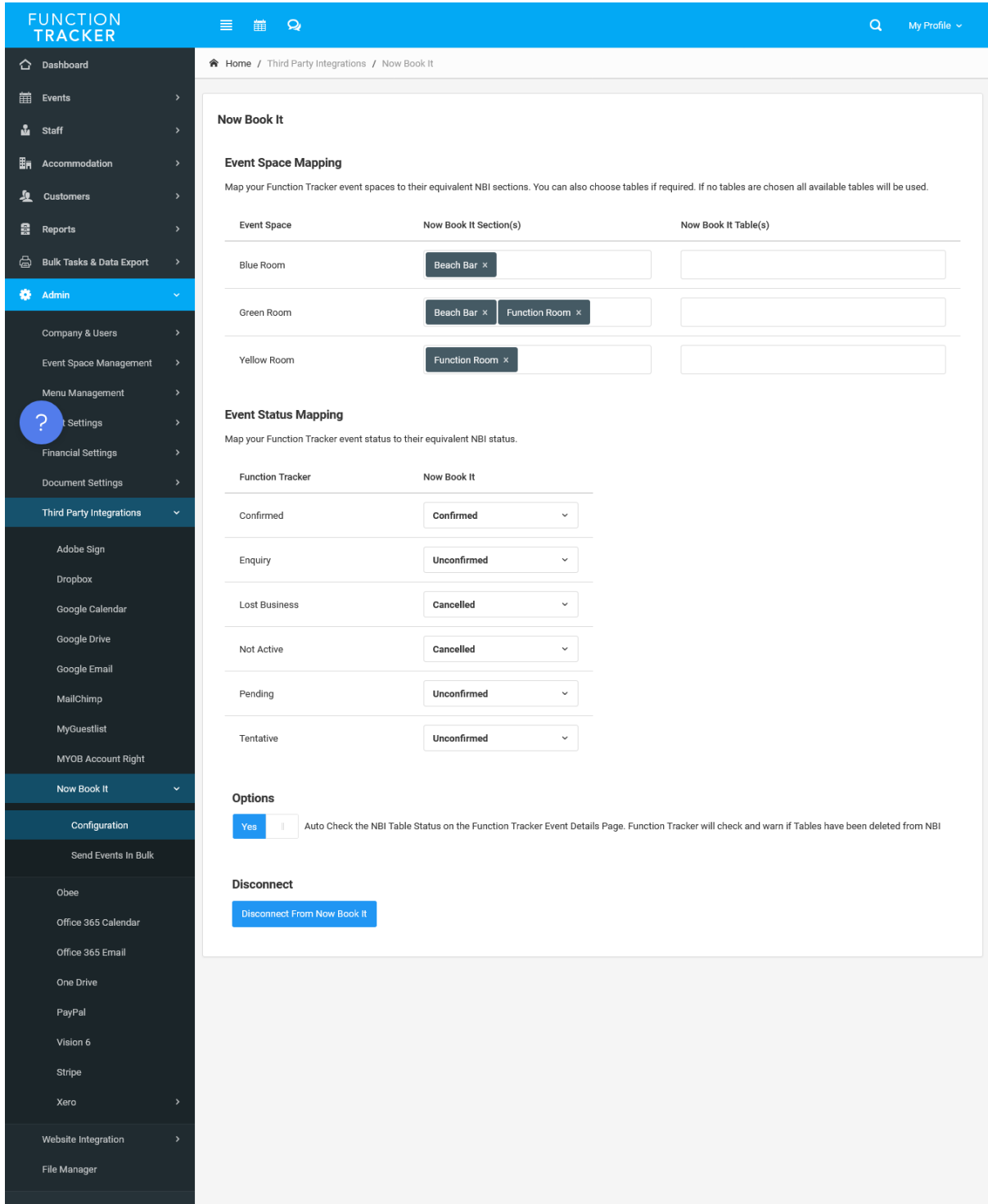

#### **Now What Happens?**

From this point forward as soon as you create a new event in Function Tracker it will be sent to Now Book It. Existing events can be sent individually to NBI by simply editing the individual event in Function Tracker and clicking on Submit.

#### **Bulk Sending of Events to Now Book It**

You can also send events in bulk to NBI using the function found under Side Menu > Admin > Third Party Integrations > Now Book It > Send Events in Bulk.

#### **When connected to Now Book It**

- You can Edit the event in FT and change the Tables if required on the edit page at the bottom.
- On the Event Details page there is a "Now Book It" notes field, if you add in text here, it appears in NBI.
- If you move the event in Function Tracker it will move it in Now Book It.
- Any changes to the event in Function Tracker including Status, Date/Time, Contact Details and Number of Guests will be reflected in Now Book It.

## **Step 3 - In Now Book It**

Bookings from Function Tracker that appear in Now Book It are highlighted with a Blue FT.

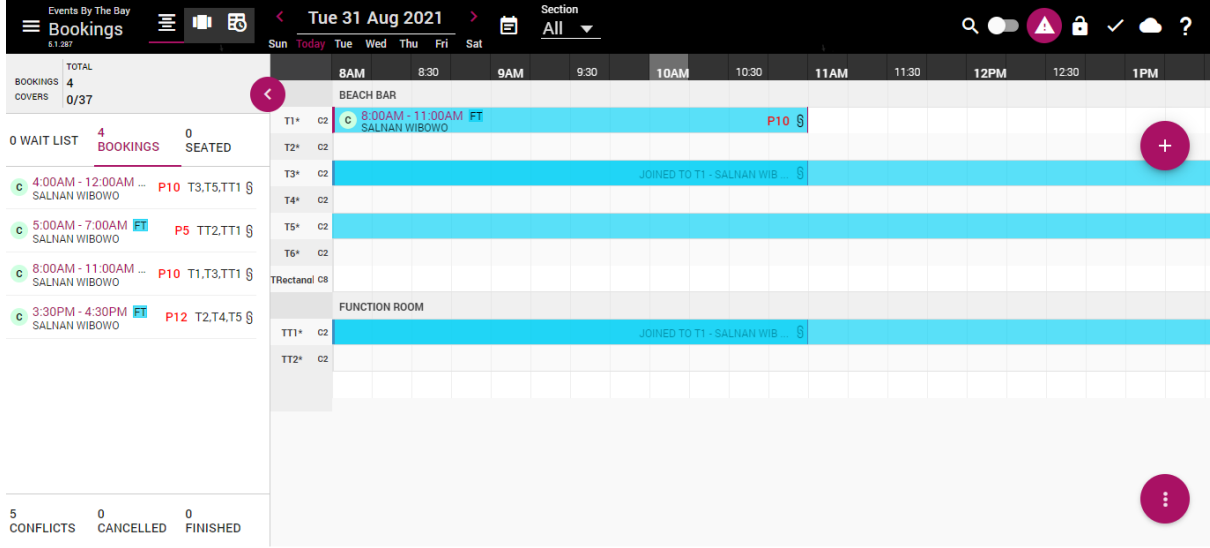

Opening the Booking you will see the Booking Name, Number of People, Space Details and also a link back to the Booking in Function Tracker.

If you move the event in Now Book It, it will move it in Function Tracker.

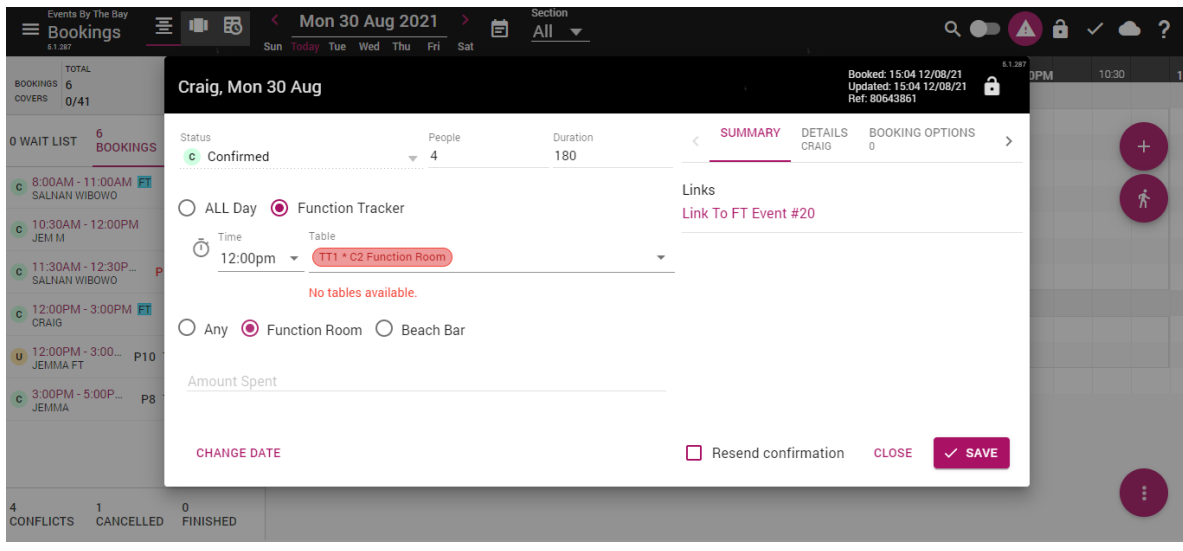